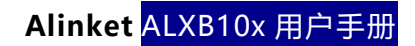

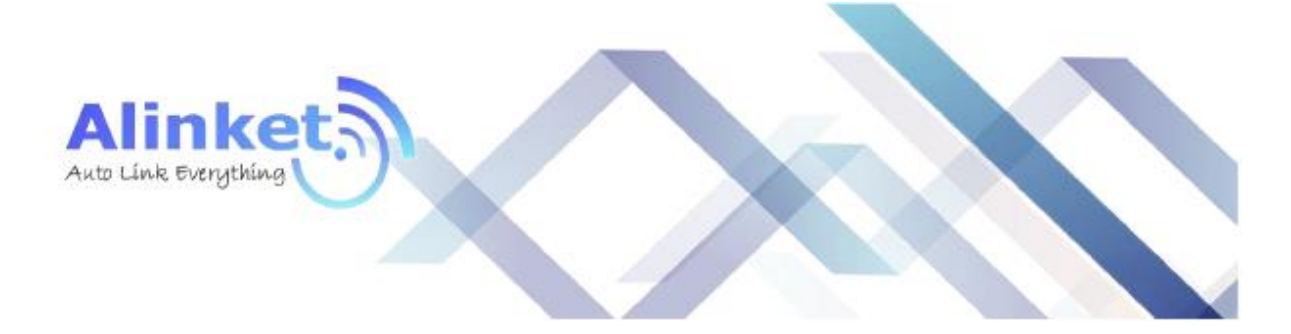

# ALINKET

# ALXB10x 用户手册

版本:1.0

Alinket 自连电子技术有限公司. [www.alinket.com](http://www.alinket.com/)<br>版权所有. 邮箱: sales@alinket.com 邮箱: sales@alinket.com

#### **版权**

© 2015-2019 自连电子科技(上海)有限公司版权所有。

本文件归属于自连电子科技(上海)有限公司,未经书面同意,不得以任何形式对自连以外的 任何人进行披露、全部或部分复制或用于制造。该文件中包含的任何信息亦未被授予披露或使用的 权利。这一限制不限制使用从其他渠道获得的信息的权利。

#### **商标**

Alinket 是 Alinket Technologies Corp.的注册商标。本文提及的其他产品和公司名称可能是其 各自所有者的商标。

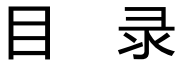

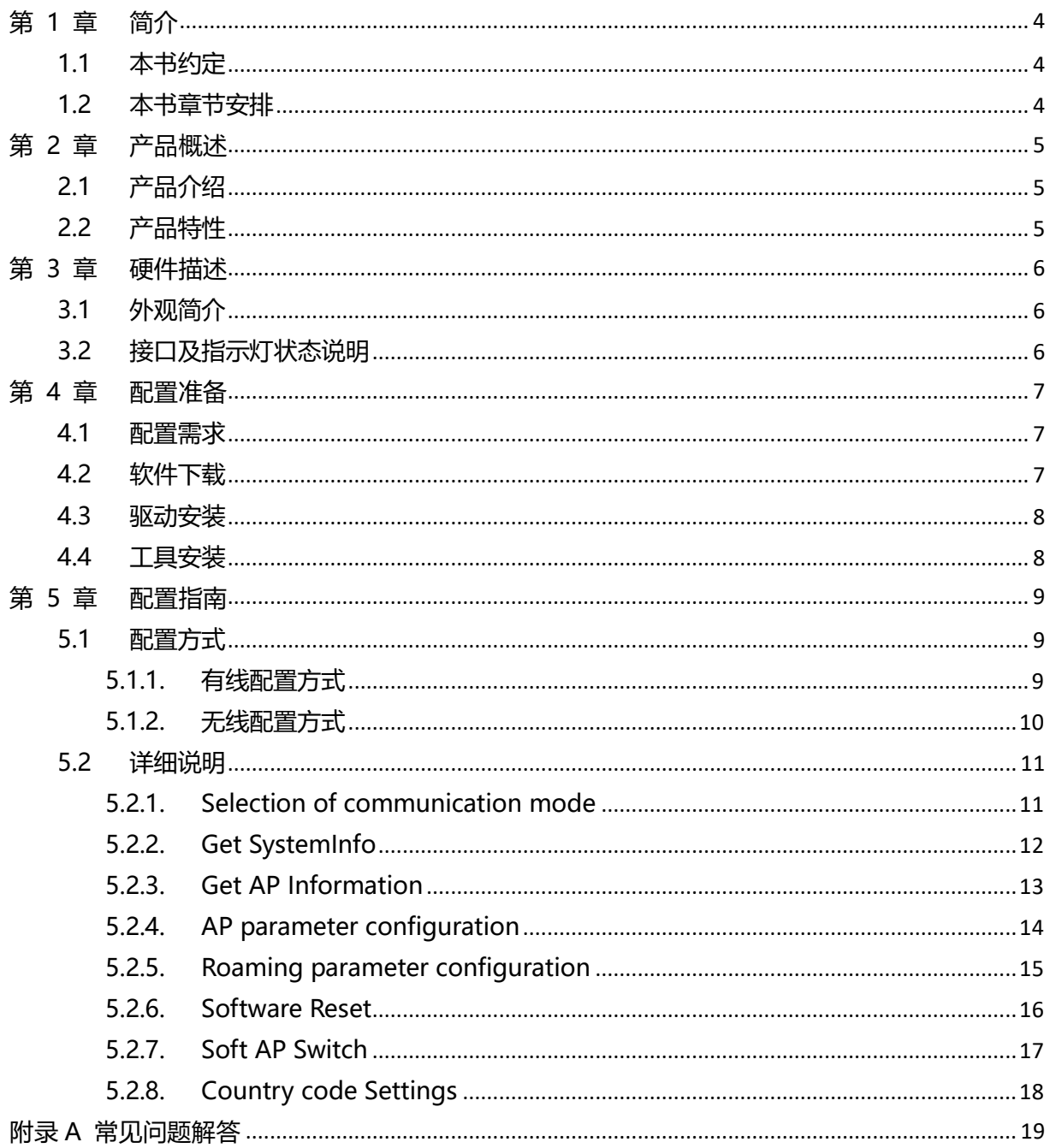

## 第1章 简介

<span id="page-3-0"></span>本文档旨在帮助您正确使用 ALXB10x 的功能,内容包括 ALXB10x 的性能特征以及所有功能的详细说 明。若要使用 ALXB10x 中的其它应用方面的功能,可以参考本文档相关部分内容。

### <span id="page-3-1"></span>1.1 本书约定

- 用"→"符号说明在工具或者网页界面上的操作引导, 其方法是点击菜单、选项、按钮等;
- 1) ALXB10x 配置工具界面的菜单、操作项以及按钮名等均使用加粗字表示;
- 2) 图片界面都配有相关参数,这些参数主要是为正确配置产品提供参考,请根据实际需要设置这些 参数。

#### <span id="page-3-2"></span>1.2 本书章节安排

- 第1章 [简介:](#page-3-0) 介绍本文档结构和编写约定。
- 第 2 章 [产品概述:](#page-4-0) 介绍 ALXB10x 功能及其特性。
- 第 3 章 [硬件描述:](#page-5-0) 介绍 ALXB10x 的外观、接口以及指示灯状态。
- 第 4 章 [配置准备:](#page-6-0)介绍配置 ALXB10x 之前的准备。
- 第 5 章 [配置指南:](#page-8-0)介绍配置 ALXB10x 的详细方法,可根据需要查看相关部分内容。
- 附录 A [常见问题解答:](#page-18-0)针对配置过程中可能遇到的问题进行说明。

## 第 2 章 产品概述

## <span id="page-4-1"></span><span id="page-4-0"></span>2.1 产品介绍

为了确保用户正确使用本产品各项功能,请仔细阅读本用户手册。

Alinket ALXB10x 外形小巧便携、精致简约, 是以太网与 Wi-Fi 之间的桥接设备, 插上网线与客 户设备连接后, 通过"ALXB10x Configuration Tool"进行一系列简单的配置后即可实现客户设备 无线接入网络的功能,而客户设备无需做任何改动。Wi-Fi 支持 2.4GHz 和 5GHz 频段 (IEEE 802.11 a/b/g/n 标准)。

ALXB10x 支持无线漫游和国家码更改, 功能实用、连接简单、易于管理且提供多重安全防护措 施,是医疗、工业、电器、智能能源等行业设备实现无线联网有力的助手。

### <span id="page-4-2"></span>2.2 产品特性

- ▶ 提供 1 个标准 micro USB 接口, 用于为 ALXB10x 供电, 额定输入为 5V/500mA; 还用于对 ALXB10x 进行参数配置;
- 提供 1 个标准 RJ45 接口,用于连接客户设备;
- > 可选择有线或者无线两种方式来讲行参数配置;
- ▶ 工作模式为 AP+STA 模式, 其中 STA 模式为客户设备的数据通道, AP 模式用于无线配置, 默 认开启, 可通过 "ALXB10x configuration Tool"软件来关闭;
- > 内置 PCB 天线和外置胶棒天线两种规格;
- ▶ 支持 WEP/WPA/WPA2 等多种加密方式, 保证数据在无线网络传输中的安全;
- > 支持快速漫游以及漫游参数的设置;
- 支持三个国家码的配置;
- > 支持断线自动重连功能;掉电之后重新上电,原有配置保留,无需重新配置。

## 第 3 章 硬件描述

## <span id="page-5-1"></span><span id="page-5-0"></span>3.1 外观简介

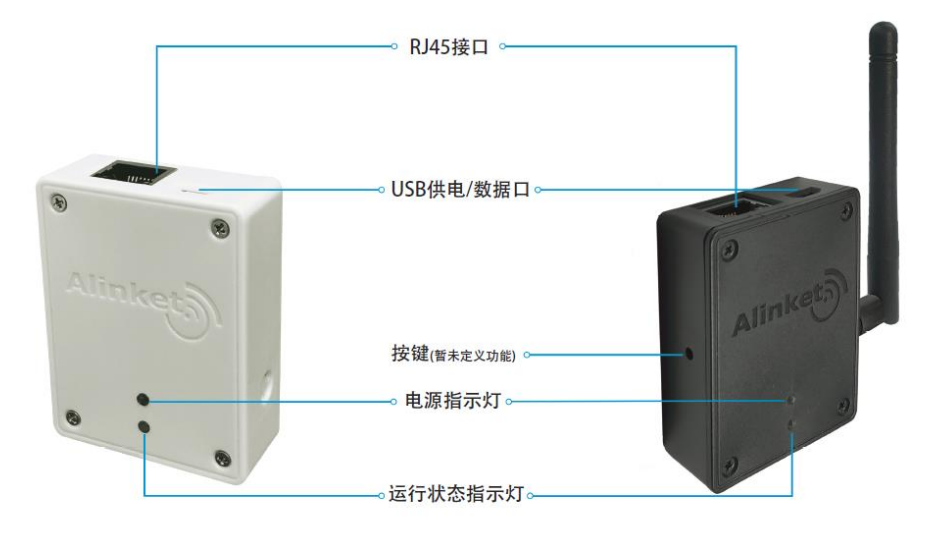

ALXB10A

ALXB10B

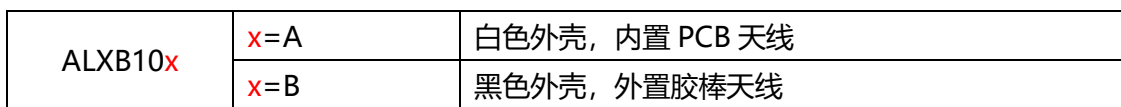

## <span id="page-5-2"></span>3.2 接口及指示灯状态说明

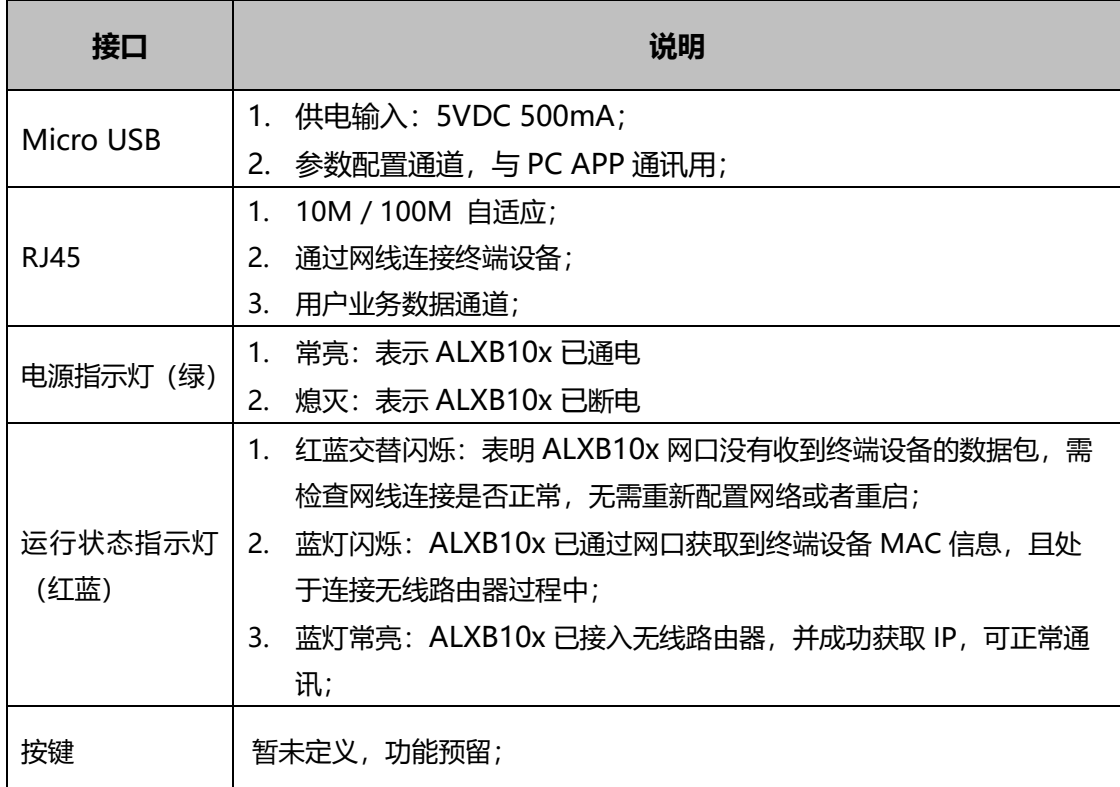

## 第 4 章 配置准备

### <span id="page-6-1"></span><span id="page-6-0"></span>4.1 配置需求

配置 ALXB10x 之前,请先准备好下列必备软硬件:

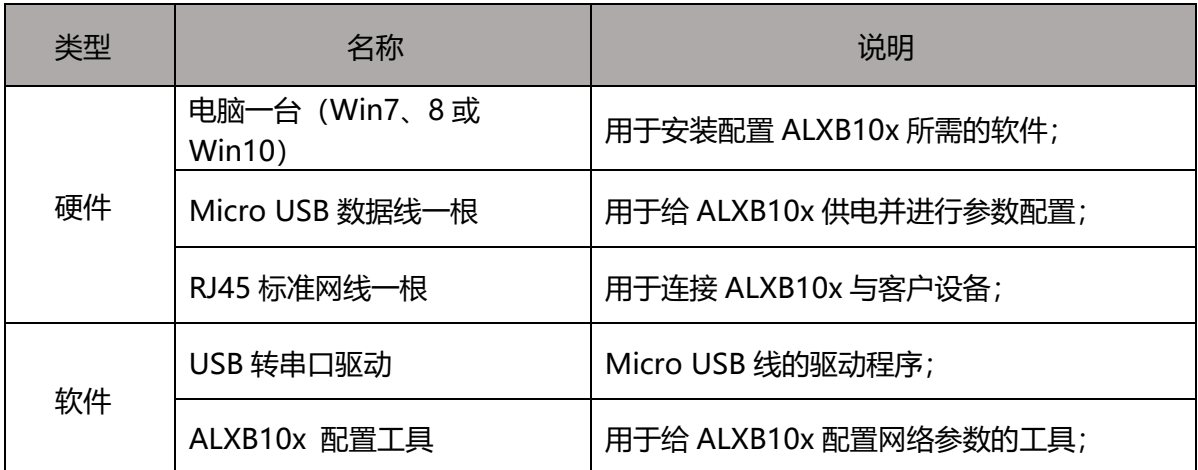

### <span id="page-6-2"></span>4.2 软件下载

配置过程中需要下载下面两个程序,进入自连官网 [www.alinket.com](http://www.alinket.com/), 选择"服务"→ "文档&下 载",点击对应的文件去下载:

- 1) USB 转串口驱动
- 2) ALXB10x 配置工具

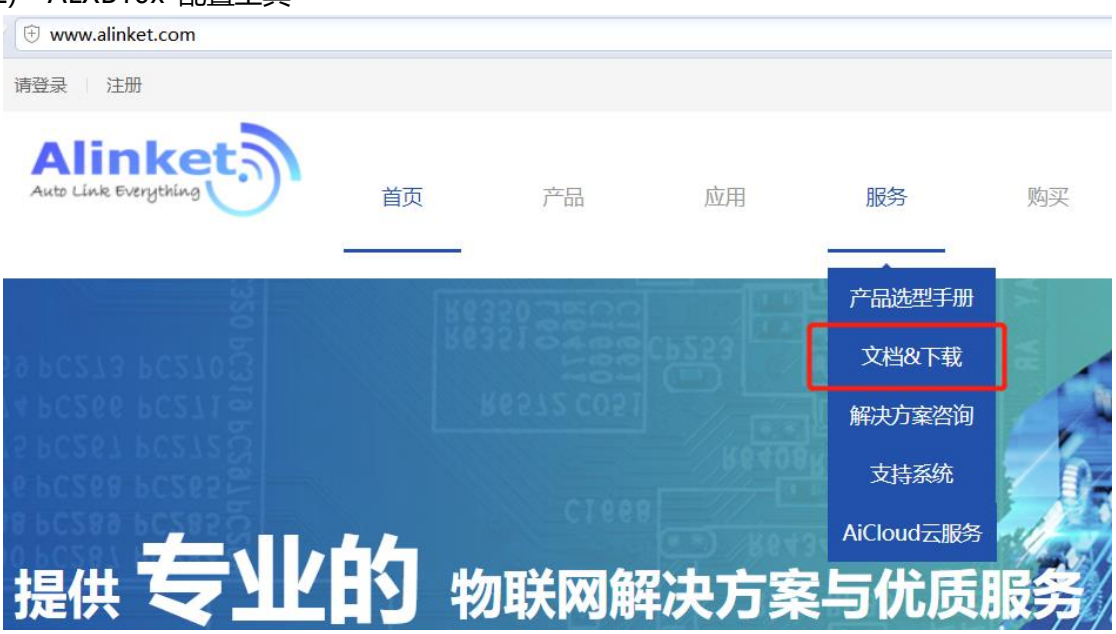

#### <span id="page-7-0"></span>4.3 驱动安装

解压下载后的 USB 转串口驱动并点击 "CP210xVCPInstaller\_x64.exe"进行安装 (32 位操作系 统系统需要选择 CP210xVCPInstaller\_x86.exe 来安装) , 安装成功后, 连上 ALXB10x, 右键点 击"我的电脑"选择"管理", 在设备管理器里会看到对应的 com 口信息。

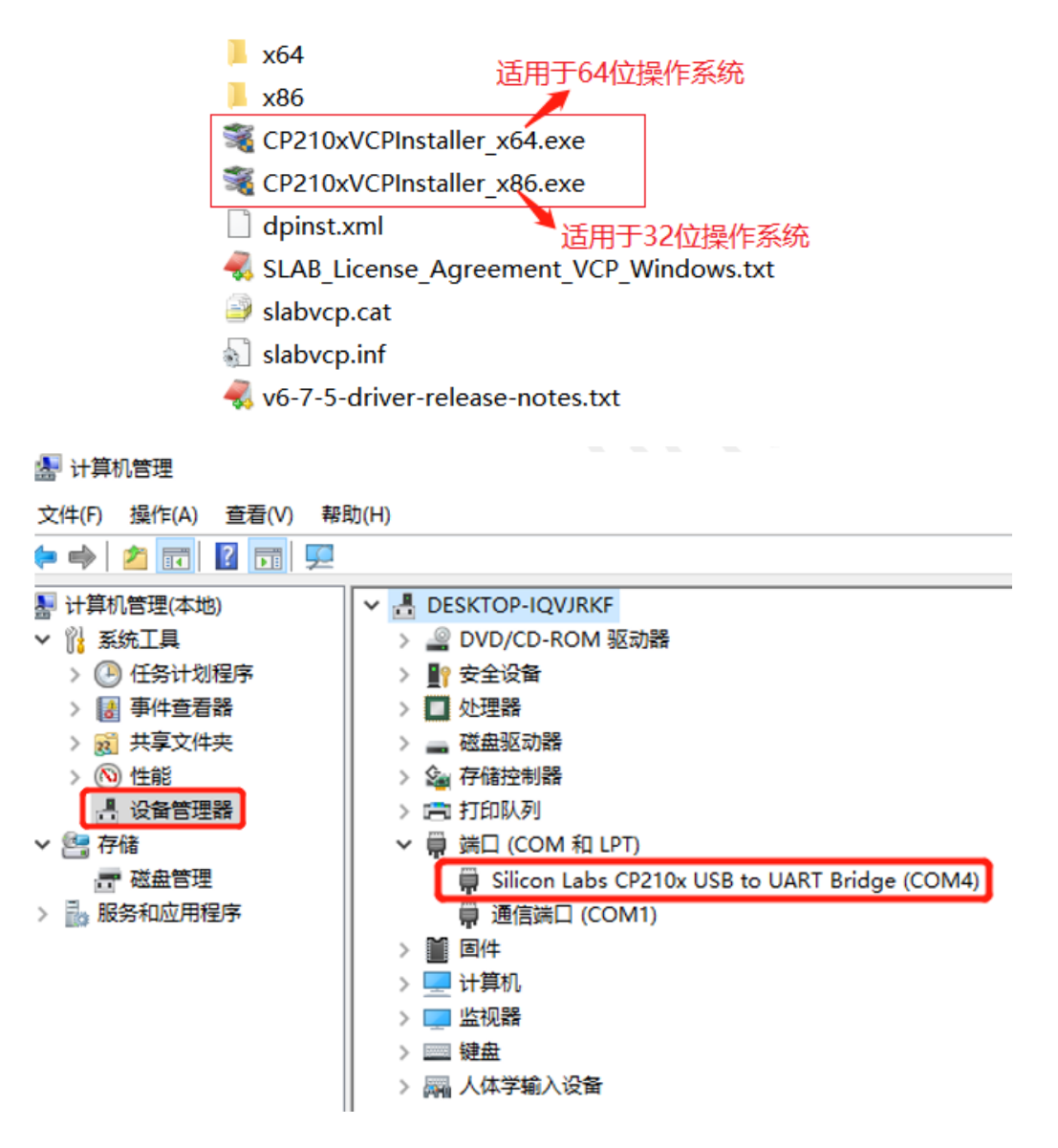

#### <span id="page-7-1"></span>4.4 工具安装

解压"ALXB10x 配置工具.zip"文件,双击文件夹中的 setup.exe 或 ALXB10xToolInstaller.msi 程序开始安装,, 安装完毕会在桌面上出现快捷键图标:

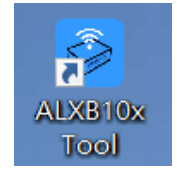

## 第 5 章 配置指南

### <span id="page-8-1"></span><span id="page-8-0"></span>5.1 配置方式

ALXB10x支持有线和无线两种配置方式, 配置时只需任选一种方式即可, 推荐优先使用有线配置;

<span id="page-8-2"></span>**5.1.1.** 有线配置方式

连接方式如下图所示:

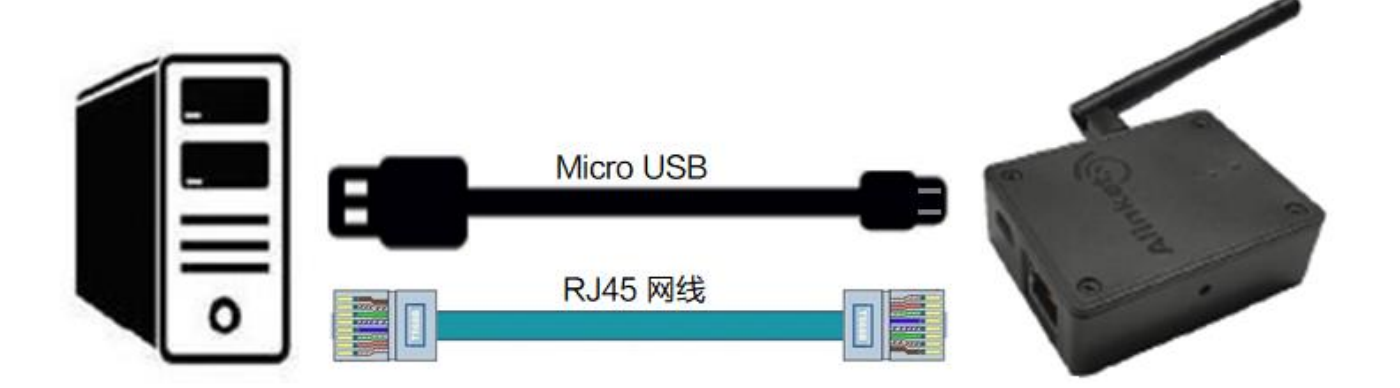

- 1) 使用 Micro USB 线与 RJ45 网线将 ALXB10x 与装有 ALXB10x Configuration Tool 的电脑连 接起来;
- 2) 在电脑的**设备管理器**里查看对应的 COM 口;
- 3) 打开 ALXB10x Configuration Tool 软件进行配置,具体方法[见这里;](#page-10-0)
- 4) 配置完后, 将 ALXB10x 从电脑上取下, 连上客户设备, ALXB10x 会自动去连接目标无线路由
	- 器,帮助客户设备实现无线联网,如下图所示:

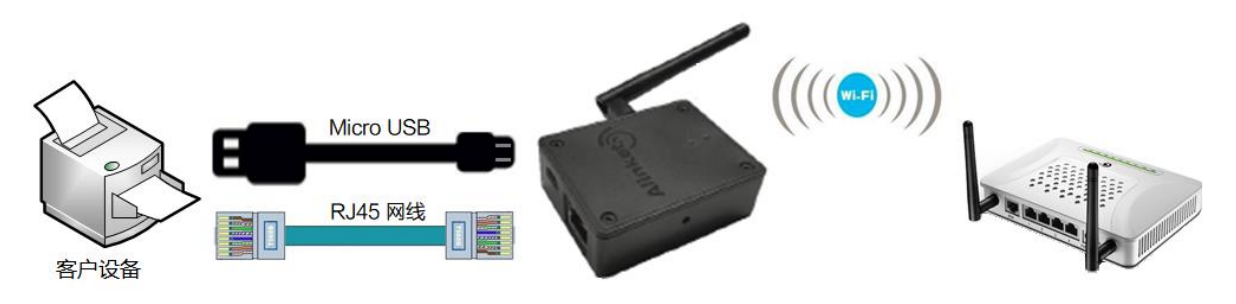

5) 成功连接上目标路由器后, ALXB10x 的运行状态指示灯状态为蓝灯常亮状态。

<span id="page-9-0"></span>**5.1.2.** 无线配置方式

ALXB10 上电后自身会启动一个内置的 Soft AP, 如果要对它进行无线配置, 需要连接到这个 AP 上进行。连接方式见下图:

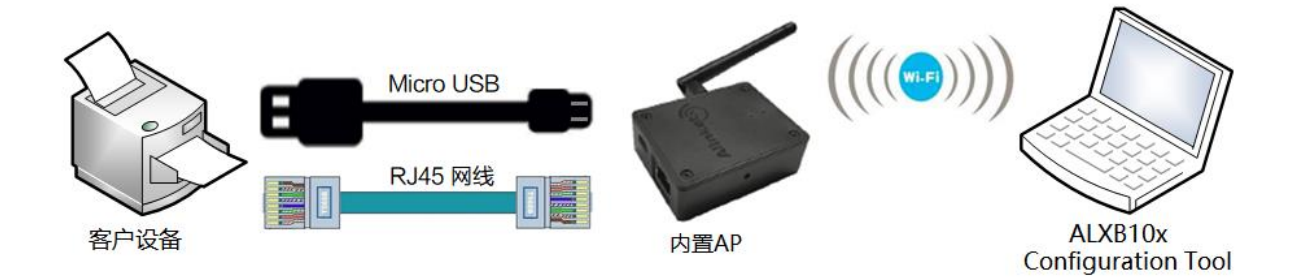

- 1) 通过 Micro USB 口给 ALXB10x 供电;
- 2) 用 RJ45 网线将 ALXB10x 与客户设备连接起来,ALXB10x 会自动学习客户设备网口的 MAC 地 址,并将其**作为自身无线 AP 的 SSID**(广播名隐藏,格式为 AABBCCDDEEFF,加密方式为 open);
- 3) 配置 ALXB10x 的电脑使用无线网卡连接 ALXB10x 内置无线 AP, 因 SSID 是隐藏的, 所以需要 选择"隐藏的网络",手动输入 ALXB10x 无线 AP 的 SSID;
- 4) 打开 ALXB10x Configuration Tool 软件进行配置, 配置完后点击 "Software Reset" 重启 ALXB10x;
- 5) ALXB10x 会自动去连接目标无线路由器,帮助客户设备实现无线联网,如下图所示:

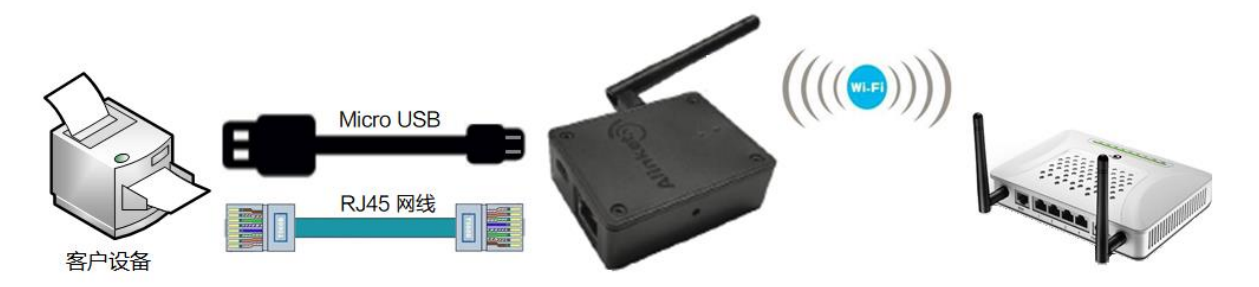

### <span id="page-10-0"></span>5.2 详细说明

<span id="page-10-1"></span>**5.2.1.** Selection of communication mode

如前所述, 此工具支持两种配置方式: Serial Port (有线配置方式) 和Wi-Fi (无线配置方式), 两 种方式可任选其一,具体说明如下:

- > Serial Port: 有线配置方式, 选择 COM 端口号后即可使用;
- > Wi-Fi: 无线配置方式, 点击 "CreateConnect" 建立无线通讯链路后再使用。

如下图所示:

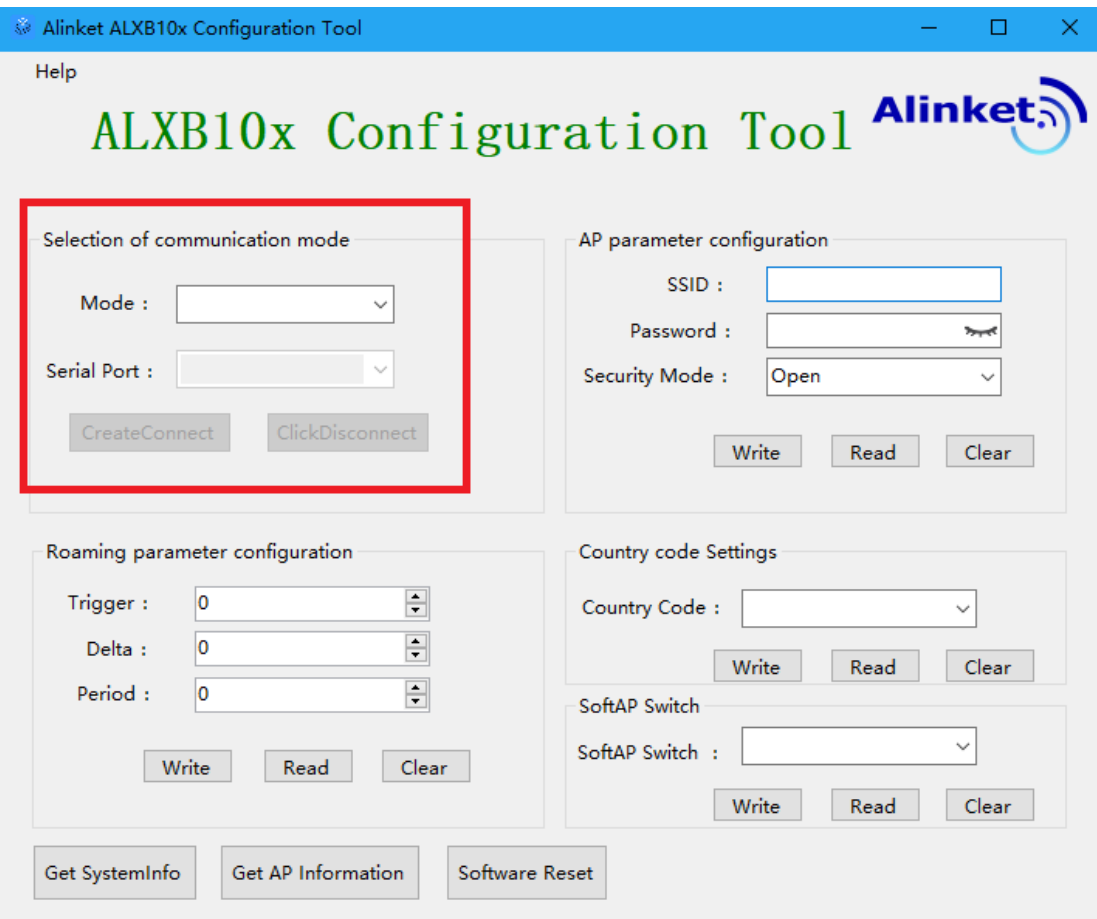

#### <span id="page-11-0"></span>**5.2.2.** Get SystemInfo

配置通道连接成功后,点击左下角"Get SystemInfo"按钮,可以获取到对应的"Firmware Version"版本信息和"Product"产品名称等,如下图:

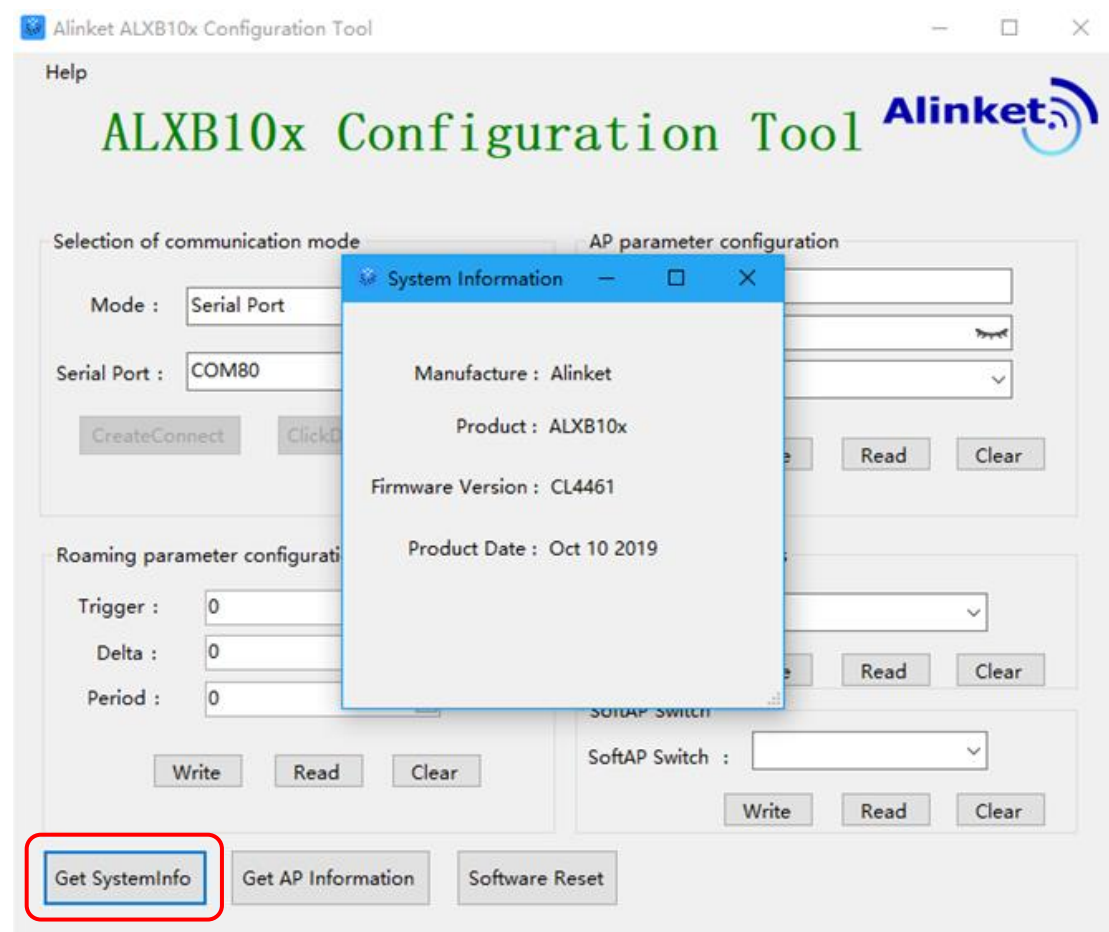

#### <span id="page-12-0"></span>**5.2.3.** Get AP Information

在ALXB10x连接上无线路由器后,点击"Get AP Information"按钮可获取已连接的目标路由器的 SSID、加密方式、信号强度值、信道等信息。如下图所示:

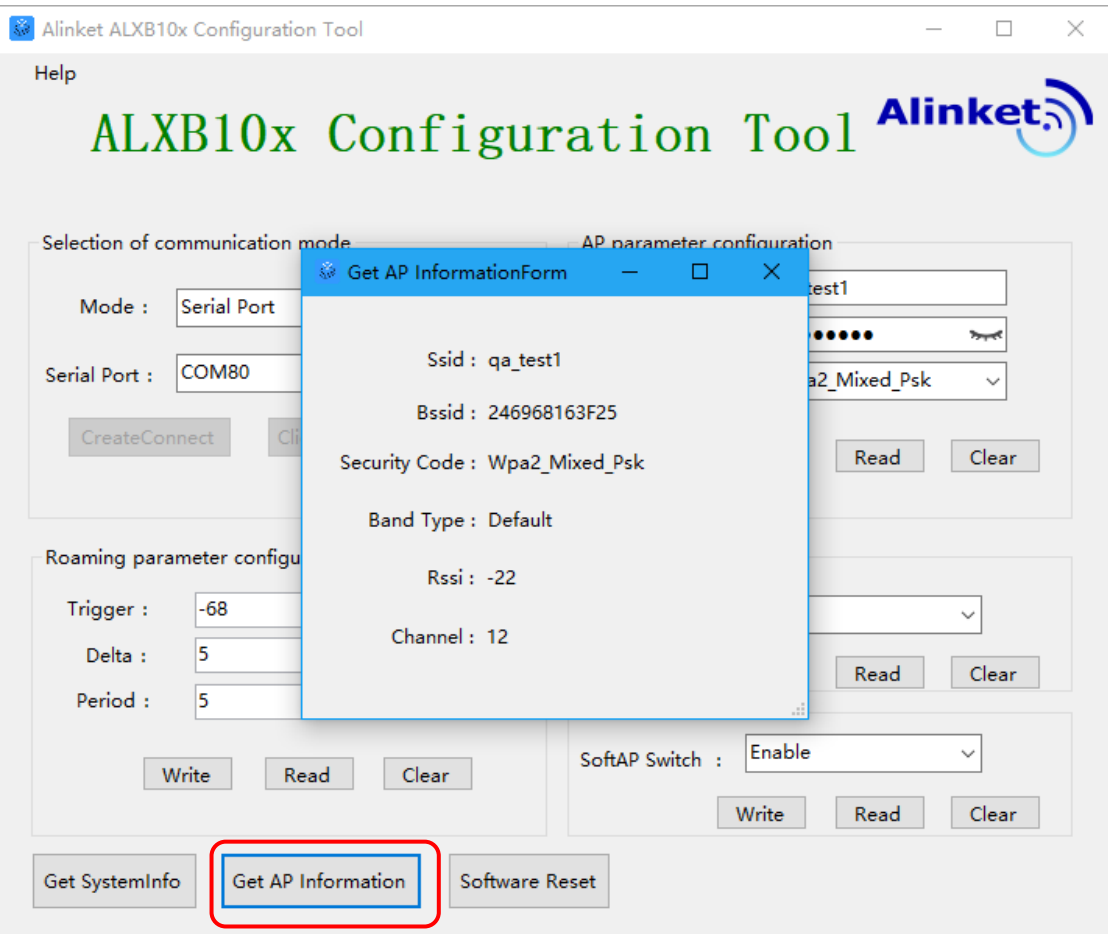

<span id="page-13-0"></span>**5.2.4.** AP parameter configuration

这里需要填入ALXB10x需要连接的目标路由器的相关参数,具体如下;

- > SSID: 无线路由器的广播名称;
- > Password: 路由器接入密码;
- > Security Mode: 路由器加密方式;

填完以后点击"Write", 在弹出的提示框里点击"OK"确定。为确保配置生效, 必须点击 "Software Reset"来重启ALXB10x。再次连接后,可点击"Read"来读取当前的设置,点击 "Clear"可清除输入框内的文字。如下图:

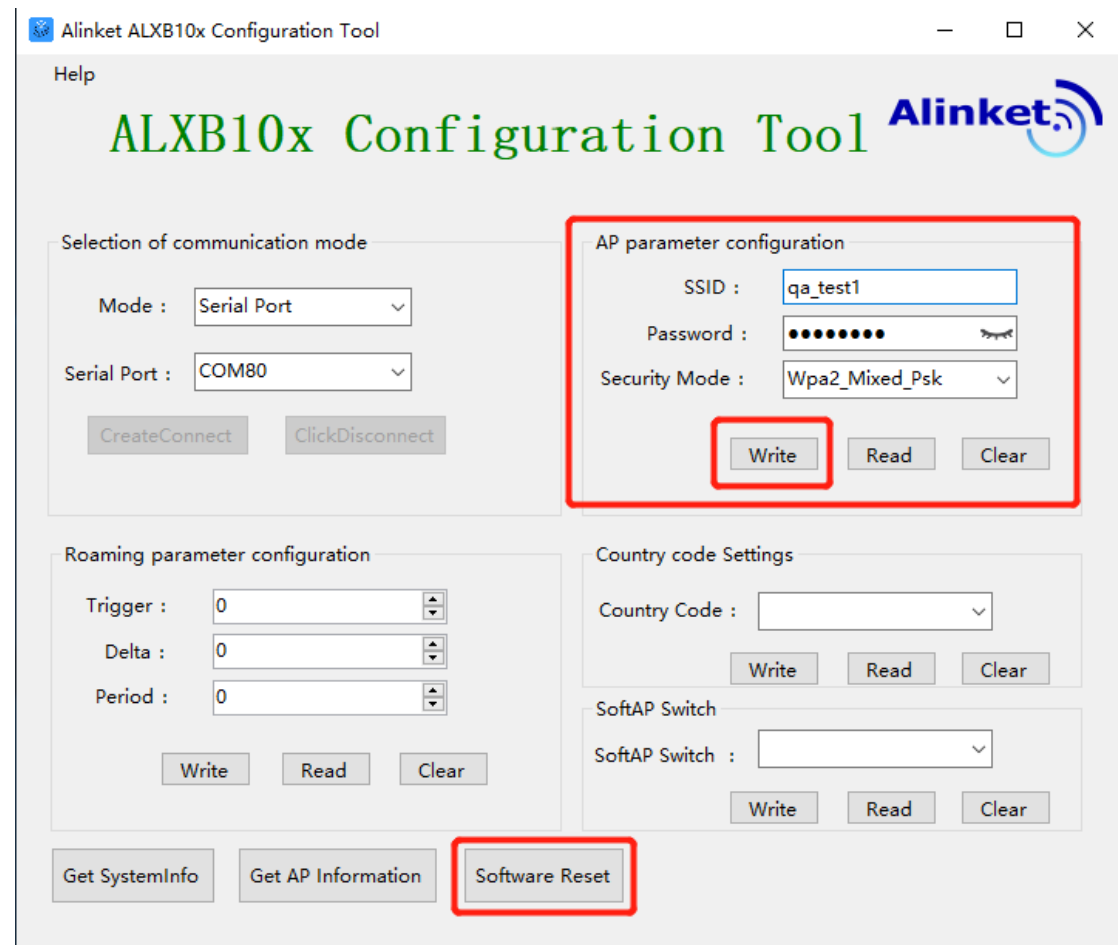

#### **\*注意:**

- 1) ALXB10x 支持 2.4G 或 5G 两种工作频段, 且 2.4G 和 5G 不可共存, 具体的工作频段取 决于 ALXB10x 所连接的目标路由器的工作频段;
- 2) Password 密码这里仅支持输入英文字符、数字,不支持输入中文。

<span id="page-14-0"></span>**5.2.5.** Roaming parameter configuration

"Roaming parameter configuration"部分用于配置漫游参数,参数意义如下:

- > Trigger: 当 ALXB10x 的信号强度低于此值时触发 ALXB10x 漫游的扫描行为, 取值范 围: -1~-100;
- > Delta: 新 AP 信号强度≥Trigger+Delta 值时触发漫游切换, 取值范围: 1~100;
- > Period: ALXB10x 漫游扫描时的时间间隔, 取值范围: 1~100。;

填完以后点击"Write", 在弹出的提示框里点击"OK"确定。为确保配置生效, 必须点击 "Software Reset"来重启ALXB10x。在设置修改之前,也可以先点击"Read"来读取默认的漫游

参数值,如下图所示:

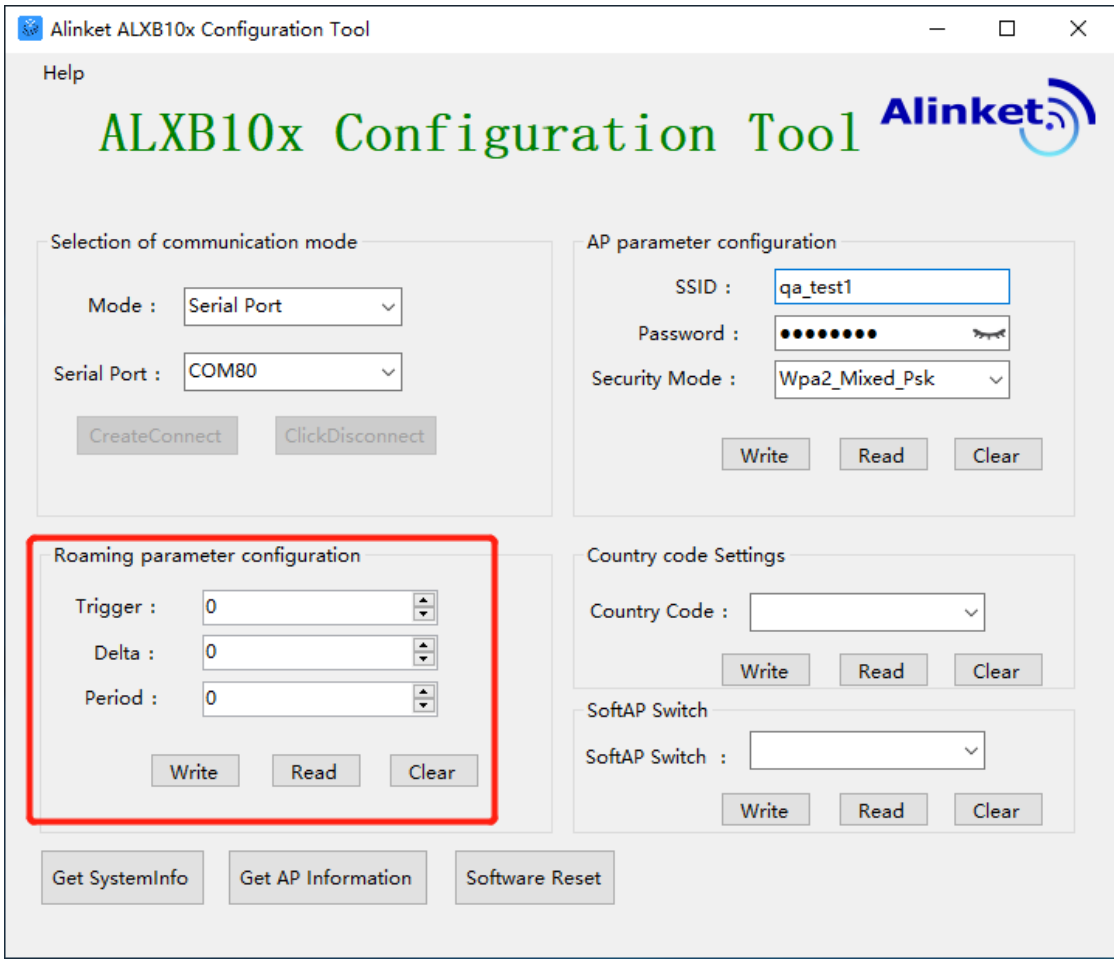

#### <span id="page-15-0"></span>**5.2.6.** Software Reset

软复位功能, 配置完相关参数后需对ALXB10x进行软复位(重启) 操作配置才会生效, 如下图:

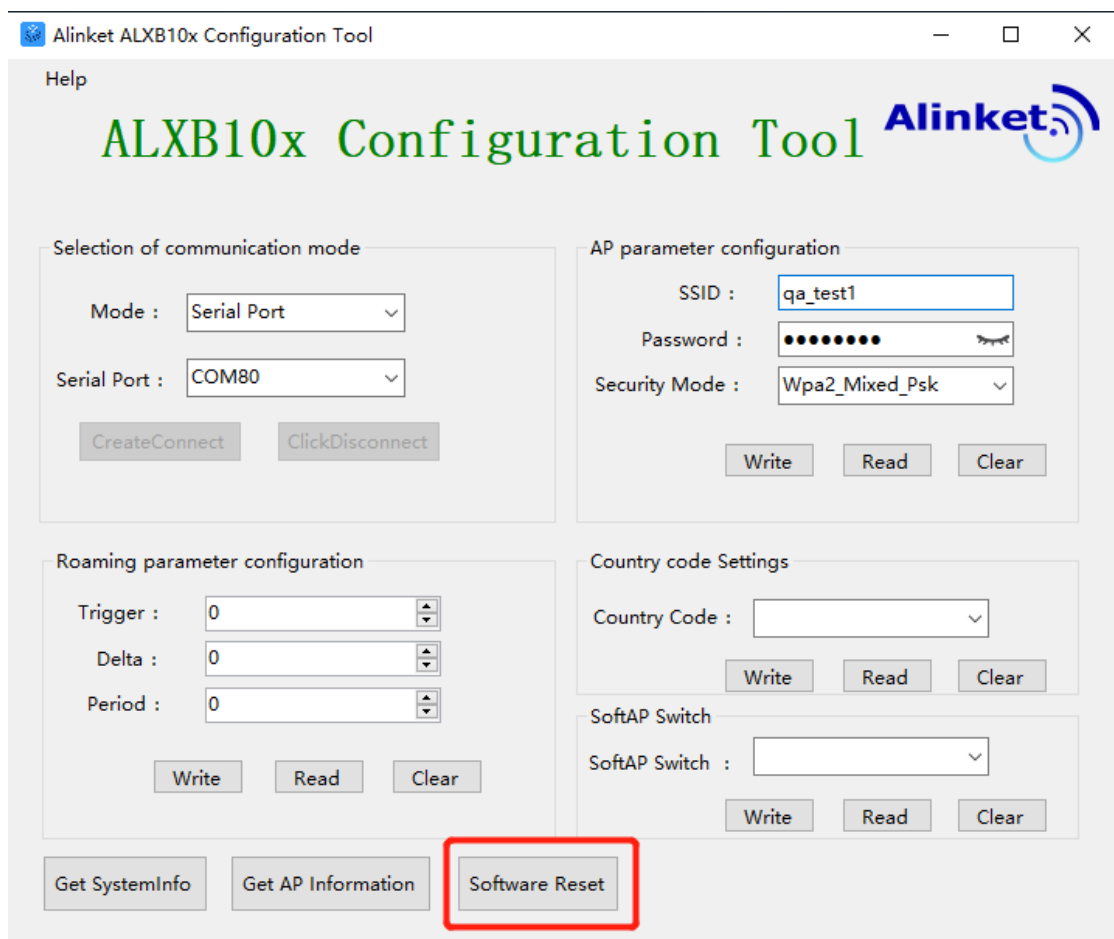

**\*注意**:若选择无线配置方式对 ALXB10x 进行配置,复位后,ALXB10x 自身启动的 Soft AP 也会断开所有连接,ALXB10x Configuration Tool 所在的 PC 需要重新与 ALXB10x 的 Soft AP 建立连接,才可以继续正常工作。

#### <span id="page-16-0"></span>**5.2.7.** Soft AP Switch

ALXB10x内部的Soft AP功能的开关,默认为"Enable"状态。若要关闭Soft AP, 可将它设置为 "Disable"并点击"Write"按钮写入新的状态。写入后需要点击"Software Reset"让ALXB10x 重启生效。点击"Read", 可以查看当前Soft AP Switch的开关状态; 如下图所示。

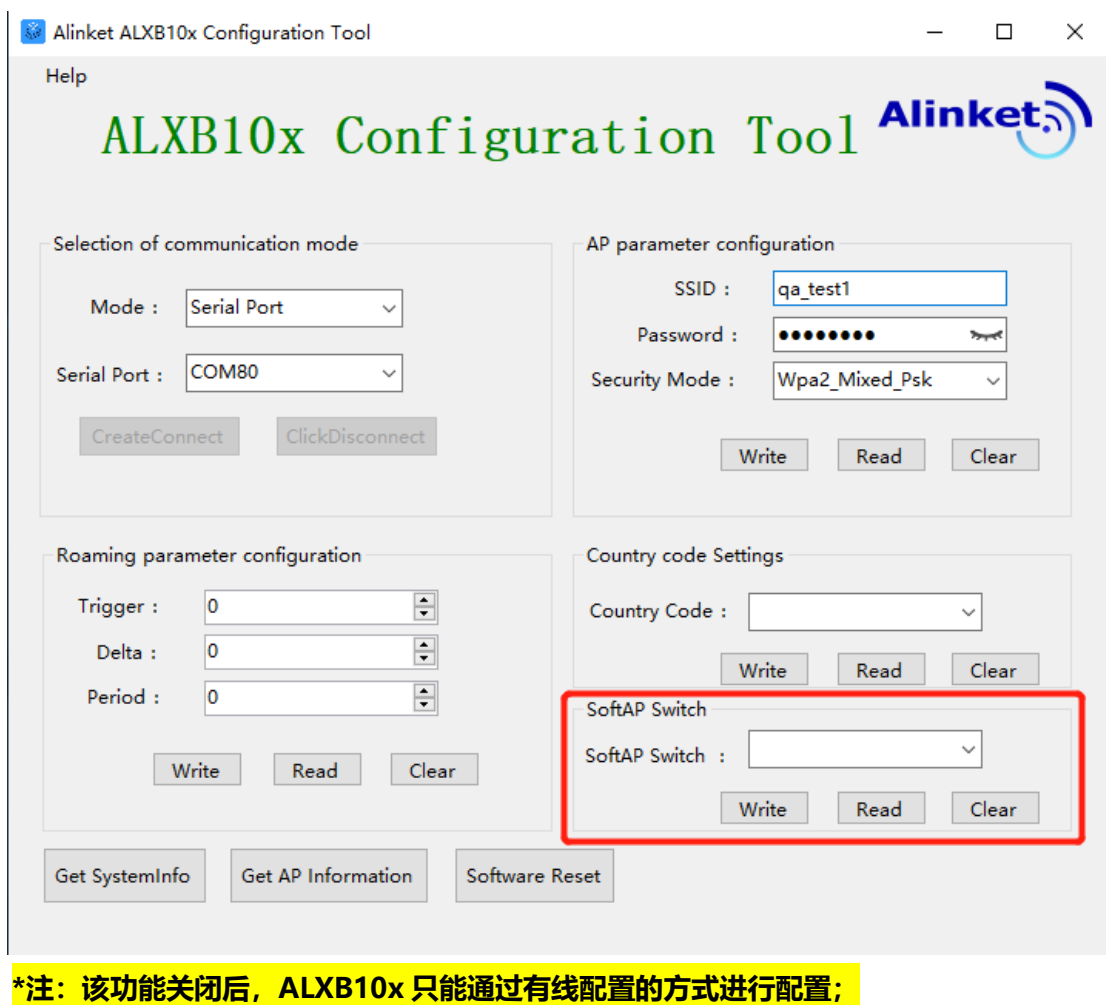

#### <span id="page-17-0"></span>**5.2.8.** Country code Settings

在ALXB10x Configuration Tool操作页面, Country code Settings 是对ALXB10x国家码设置及读 取。点击"Read"可以读取当前的设置;选择Country Code下拉框,选择要设置的国家码,点击 "Write"按钮写入配置,为确保配置生效,需要点击"Software Reset"来重启ALXB10x。

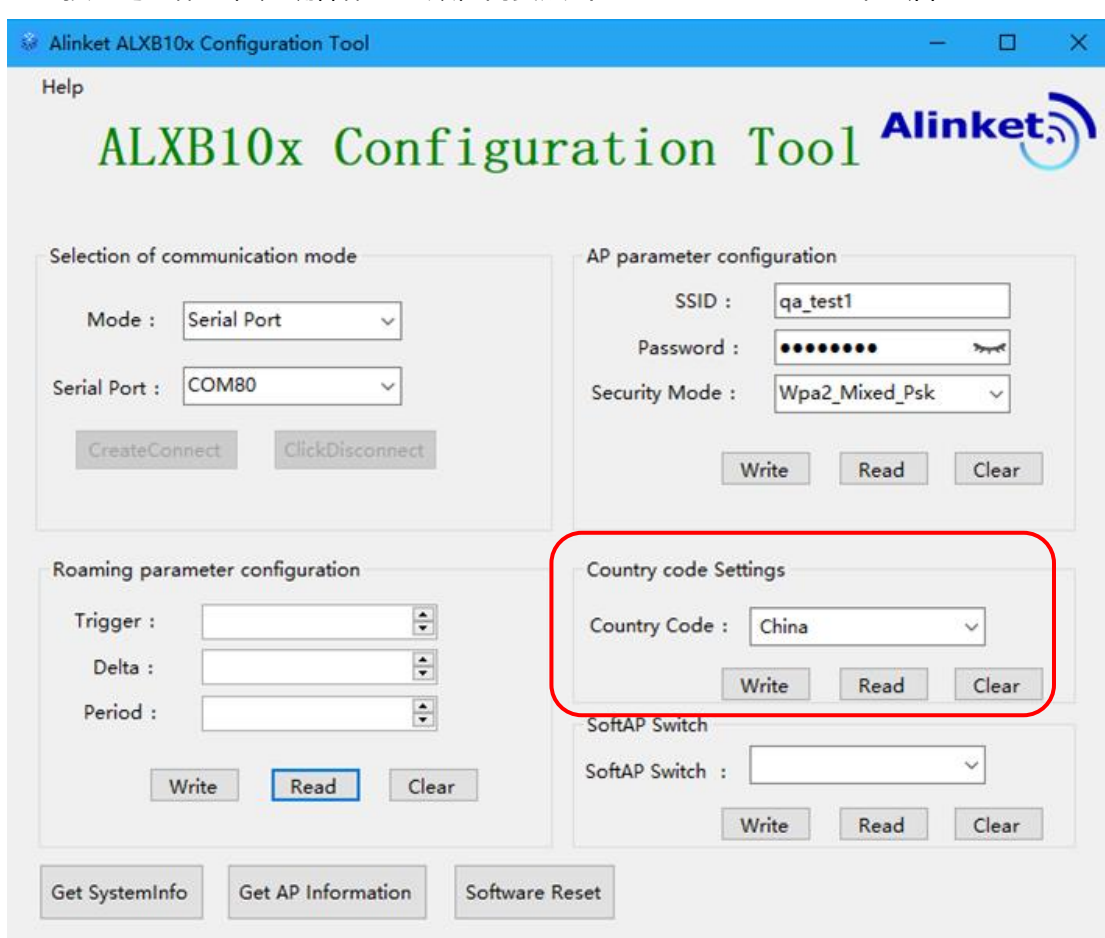

#### 目前ALXB10x支持三种国家码,每个国家码的说明及对应的信道如下表所示:

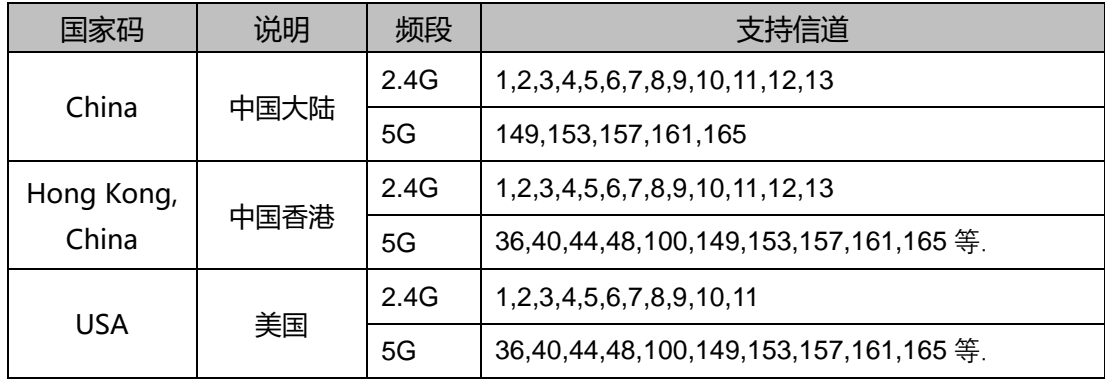

## 附录 A 常见问题解答

<span id="page-18-0"></span>**Q**:ALXB10x 有哪些工作模式?

A: ALXB10x 的工作模式分为 Station 模式和 AP 模式, 其中 Station 模式为用户业务数据传输通 道, 连上客户设备后,与客户设备作为一个整体客户端去接入无线路由器;AP 模式是 ALXB10x 自 身的配置通道, 作为无线局域网的接入点,用于装有 ALXB10x Configuration Tool 的电脑无线接 入。ALXB10x 两种工作模式默认是同时共存的,用户也可单独关闭 AP 模式,仅使用 Station 模 式,具体方法[见这里。](#page-16-0)

**Q**:当使用无线配置方式时,装有 ALXB10x Configuration Tool 的电脑搜不到 ALXB10x 启动的 Soft AP?

- **A**:可能有以下原因:
	- 1) 检查 ALXB10x 与客户设备之间的网线连接是否有断开?
	- 2) ALXB10x 启动的 Soft AP 的 SSID 默认是隐藏的,需要"手动添加";
	- 3) 若 ALXB10x 曾经连接过某无线路由器,则此时自身启动的 AP 广播所在的频段和信道与目 标路由器的一致;若 ALXB10x 未连接过任何外部路由器, 此时 AP 广播所在的频段和信道 默认为 2.4GHz 下的 2 信道。
- **Q**: 配置 5G 成功之后, 搜索不到 ALXB10x 启动的 Soft AP。
- **A**:因 ALXB10x 已成功连接上 5G 路由器,此时 Soft AP 广播所在的频段也为 5G。需确认连接 ALXB10x Configuration Tool 的电脑无线网卡是否支持 5G 。
- **Q**:在 ALXB10x 连接目标无线路由的过程中,运行状态指示灯一直是红蓝交替闪烁的状态,无法 连接网络。
- **A**:出现红蓝交替闪烁是因为 ALXB10x 与客户设备之间的网线连接断开了,无需重新配置或者重 启 ALXB10x, 恢复网线连接后即可解决。
- **Q**:给 ALXB10x 配置 AP 信息后,蓝灯一直闪烁,与 ALXB10x 连接的设备一直无法上网。
- **A**:可能是 ALXB10x Configuration Tool 给 B10x 配置了错误的 AP 信息,请检查配置信息: SSID、密码和加密方式,可使用 ALXB10x Configuration Tool 进行读取并给 ALXB10x 重 新配置以上信息。若以上信息都配置正确,依然出现蓝灯持续闪烁的情况,请检查目标路由器 是否工作正常。
- **Q**:在 ALXB10x 连接目标无线路由的过程中,若再次通过无线配置的方式对 ALXB10x 进行参数修 改,发现电脑连接不上 ALXB10x 的 AP。
- A: 在 ALXB10x 连接目标无线路由器的过程中, ALXB10x 内部的 Soft AP 会暂时性的关闭, 此时 建议用户改用有线配置的方式去检查 ALXB10x 的设置。
- **Q**:ALXB10x 成功连接上目标路由器后,若突然断电,重新上电后原有的配置是否会丢失?
- A: 重新上电不会清除 ALXB10x 的配置, ALXB10x 在重新上电后会自动尝试连接原有的目标路由 器,用户无需重新配置。
- **Q**:如何清除已有的配置信息?
- **A**:用户可以直接通过有线配置方式写入新的配置参数,无需清除原有的配置参数。